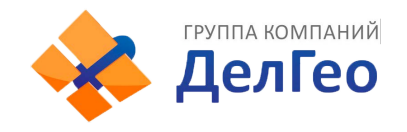

Адрес: Екатеринбург, ул. Кировградская, 28 Тел. 8 (800) 500-64-20 Сайт: https://delgeo.ru/ Эл.почта: ekb@delgeo.ru; geoprom\_2010@mail.ru

## **Настройка кинематики с пост обработкой**

Примечание: В случае South Galaxy G1-G6, подключение к ПК, настройка и переключение режимов происходит в соответствии с инструкцией к прибору.

## **Настройка базы**

1.Устанавливаем базу на штатив.

2.Базу с помощью кнопок на панели управления переводим в режим статика.

В выключенном состоянии нажмите и удерживайте кнопки P (питание) и F одновременно до тех пор, пока не начнут мигать все шесть индикаторов и не прозвучит звуковой сигнал, после чего отпустите эти кнопки

После того, как кнопки P (питание) и F будут отпущены, индикатор STA (левый верхний индикатор) будет светиться красным цветом. Далее необходимо одинарными нажатиями клавиши F, выбрать режим работы приемника – «Статика».

3.Начинает запись данных. Запись статики производится во внутреннюю память приѐмника. Чтобы сохранить данные съемки на ПК, нужно подключить приемник через USB кабель к компьютеру. Приемник откроется как внешний жесткий диск.

## **Настройка ровера**

1.Ровер с помощью кнопок на панели управления переводим в режим ровера с внешним модемом.

2.В выключенном состоянии подключаем через USB кабель к приемнику.

Открываем ПО Instar. В нижней части окна будет написано, что установлено USB с приемником с s/n....

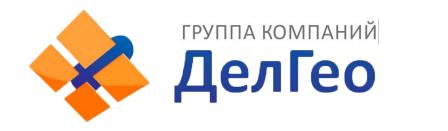

3.Заходим в верхнее правое меню «Установка параметров/ParameterSetting» В открывшемся меню в пункте «Запись данных/ Rawdata / Запись сырых даных» ставим галочку.

4.Отключаем приемник от ПК.

5.Устанавливаем приемник на веху или штатив.

6.Включаем.

Перед началом съемки точек оставляем приемник на 10-15 минут для инициализации.

7.Запускаем SurvCe на контроллере.

Создаем новый проект.Заходим в меню «Ровер». Подключаемся к приемнику. Во вкладке РТК выбираем «Кабель или общее устройство». Запускаем ровер.

8.Начинаем съемку (не забываем в настройках съемки отключить «сохранять только фикс.значения»).

Съемку производится в меню «Съемка» - «Сохранить точки» - Средний GPS.

На каждой точке делаем 60 считываний.

## **Работа с файлами**

В памяти контроллера будет файл с именем проекта, но расширением .RW5.

Этот файл содержит временные маркеры, его необходимо сохранить на компьютером.

В Instar в Rinex конвертируете файлы сырых данных .sth с приемников. По «инструкции к ПО SouthRinexPointMaker» из этих файлов нужно сделать rinex для обработки кинематики в программе RinexPointMaket для последующей обработки.